# ATGN

# Контрольно-кассовая техника

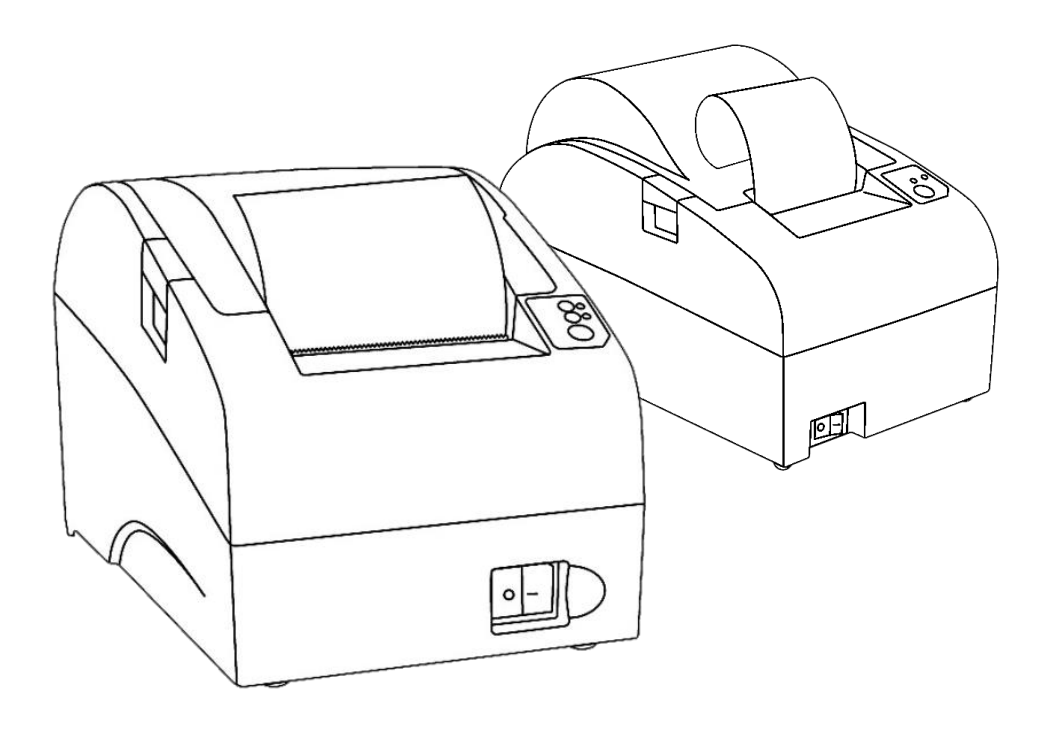

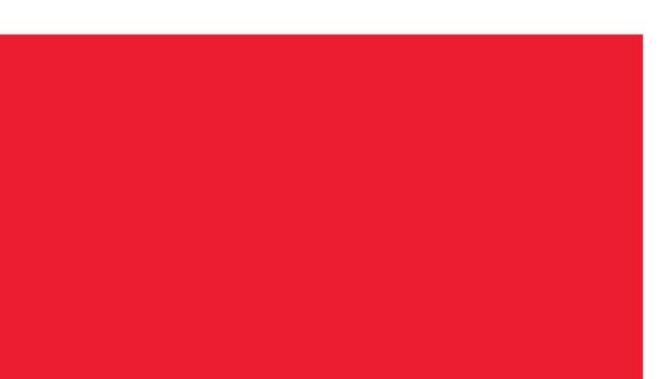

Регистрация ККТ. Методика проведения

Версия документации от 22.03.2017

## Содержание

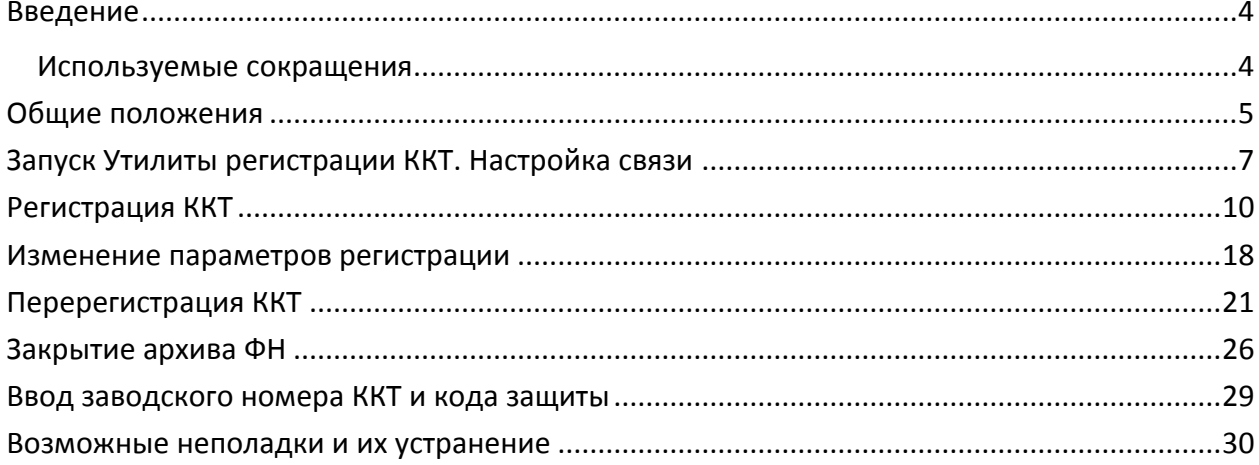

# <span id="page-3-0"></span>**Введение**

В данном документе приведено описание основных действий, выполняемых пользователем, для регистрации экземпляра модели контрольно-кассовой техники (далее – ККТ) в налоговых органах (ФНС). В методике описывается работа с Утилитой регистрации контрольно-кассовой техники версий ФФД 1.05 и ФФД 1.0 (подробнее см. документ «Форматы фискальных документов, обязательных к использованию», представленные на сайте ФНС). В документе описано выполнение настройки связи с ККТ (раздел [«Запуск Утилиты регистрации](#page-6-0) ККТ. Настройка [связи»](#page-6-0)), регистрации ККТ (раздел [«Регистрация ККТ»](#page-9-0)), изменения реквизитов регистрации ККТ (раздел [«Изменение параметров регистрации»](#page-17-0)) и закрытии архива фискального накопителя (раздел [«Закрытие архива ФН»](#page-25-0)), также приведены примеры печатаемых документов.

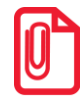

**Утилита регистрации ККТ (EcrRegistration.exe) входит в состав Драйвера торгового оборудования v.8 (ДТО v.8), поэтому необходимо предварительно сохранить на ПК дистрибутив и выполнить установку драйвера на ПК (ПО представлено на сайте компании АТОЛ atol.ru).**

Данный документ может быть использован при работе с ККТ следующих моделей:

- АТОЛ 11Ф;
- АТОЛ FPrint-22ПТК;
- АТОЛ 25Ф;
- АТОЛ 30Ф;
- АТОЛ 42ФС;
- АТОЛ 52Ф;
- АТОЛ 55Ф;
- АТОЛ 60Ф;
- АТОЛ 77Ф;
- АТОЛ 90Ф.

#### <span id="page-3-1"></span>**Используемые сокращения**

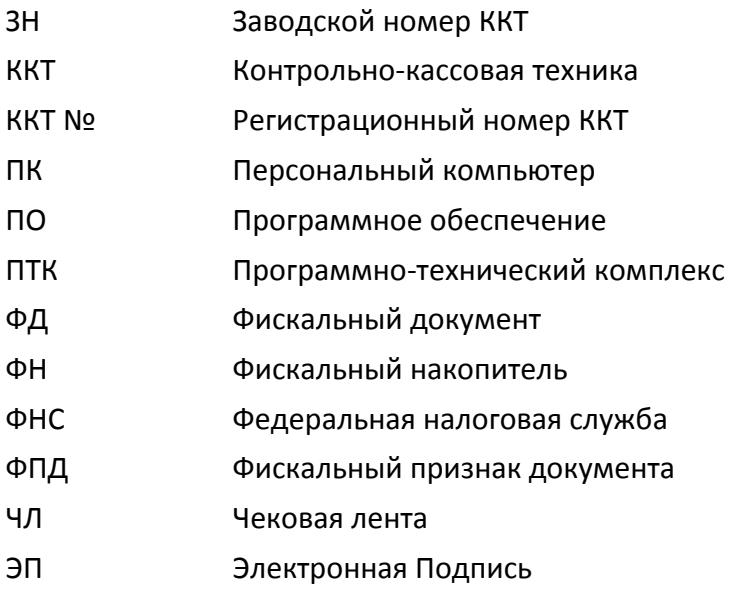

## <span id="page-4-0"></span>**Общие положения**

Модели ККТ соответствуют всем требованиям, установленным Федеральным законом № 54-ФЗ «О применении контрольно-кассовой техники при осуществлении наличных денежных расчетов и (или) расчетов с использованием электронных средств платежа», и каждая из них должна быть внесена в реестр контрольно-кассовой техники.

Каждая модель ККТ содержит внутри корпуса фискальный накопитель, который обеспечивает запись фискальных данных, формирование фискальных документов, передачу фискальных документов в налоговые органы через оператора фискальных данных и печать фискальных документов на бумажных носителях. Установленный фискальный накопитель является программно-аппаратным шифровальным (криптографическим) средством защиты фискальных данных и обеспечивает возможность формирования фискальных признаков, запись фискальных данных в некорректируемом виде (с фискальными признаками), их энергонезависимое долговременное хранение, проверку фискальных признаков, расшифровывание и аутентификацию фискальных документов, подтверждающих факт получения оператором фискальных данных фискальных документов, переданных контрольно-кассовой техникой, направляемых в контрольнокассовую технику оператором фискальных данных (далее - подтверждение оператора), а также обеспечивающее возможность шифрования фискальных документов в целях обеспечения конфиденциальности информации, передаваемой оператору фискальных данных. Операторы фискальных данных - организации, созданные в соответствии с законодательством Российской Федерации и находящиеся на территории Российской Федерации, получившие в соответствии с законодательством Российской Федерации разрешение на обработку фискальных данных.

До начала применения ККТ для осуществления расчетов $\,{}^{1}$ , ККТ должна быть зарегистрирована в налоговых органах $^{\mathsf{2}}$ .

Для работы с одной из перечисленных выше моделей ККТ пользователю необходимо выполнить следующие действия:

- 1. Зарегистрироваться лично в отделении ФНС или в кабинете контрольно-кассовой техники (далее – кабинет ККТ) на официальном сайте налоговых органов (ФНС) в сети «Интернет», указав при регистрации все необходимые реквизиты (организации или индивидуального предпринимателя).
- 2. Заключить договор с Оператором фискальных данных (далее ОФД), аккредитованный налоговыми органами, для обмена данными и последующей передачи информации о данном экземпляре ККТ в налоговые органы (ФНС). ОФД выполняет обработку фискальных данных с применением технических средств, которая включает получение, проверку достоверности, сбор, запись, систематизацию, накопление, хранение в некорректируемом виде, извлечение,

 1 – Под расчетами подразумеваются прием или выплата денежных средств с использованием наличных и (или) электронных средств платежа за реализуемые товары, выполняемые работы, оказываемые услуги, прием ставок и выплата денежных средств в виде выигрыша при осуществлении деятельности по организации и проведению азартных игр, а также прием денежных средств при реализации лотерейных билетов, электронных лотерейных билетов, приеме лотерейных ставок и выплате денежных средств в виде выигрыша

<sup>&</sup>lt;sup>2</sup> – Регистрация в налоговых органах подразумевает под собой внесение налоговым органом записи об экземпляре модели контрольно-кассовой техники, ее фискального накопителя и о пользователе ККТ в журнал учета контрольно-кассовой техники, присвоение налоговым органом контрольно-кассовой технике регистрационного номера и выдача пользователю карточки регистрации контрольно-кассовой техники с указанием ее регистрационного номера на бумажном носителе или в электронном документе, подписанном усиленной квалифицированной электронной подписью.

использование, передачу в адрес налоговых органов в виде фискальных документов, предоставление налоговым органам таких данных и доступа к ним.

- 3. Подать заявление в налоговые органы (ФНС) на регистрацию ККТ. При этом заявление, подаваемое через кабинет ККТ в виде электронного документа, должно быть подписано усиленной электронной подписью (ЭП).
- 4. Получить от налоговых органов (ФНС) данные, необходимые для проведения регистрации данного экземпляра ККТ.
- 5. Внести в регистрируемый экземпляр ККТ реквизиты регистрации ККТ и выполнить регистрацию ККТ, используя Утилиту регистрации ККТ (более подробно работа с утилитой описана ниже).
- 6. Получить карточку регистрации ККТ.

## <span id="page-6-0"></span>**Запуск Утилиты регистрации ККТ. Настройка связи**

Для того чтобы настроить связь с ККТ нужно выполнить следующее:

1. Подключить к ККТ блок питания, затем блок питания подключить к сети питания.

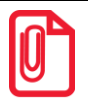

**ККТ АТОЛ 42ФС необходимо подключить к ПК кабелем USB.** 

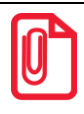

**При использовании модели ККТ, работающей от аккумулятора, рекомендуется выполнять регистрацию ККТ с подключенным блоком питания.** 

- 2. Подключить ККТ к ПК и настроить связь. Можно использовать один из возможных интерфейсов обмена ККТ с ПК (RS-232, USB, Ethernet, Wi-Fi или Bluetooth). Подробнее о настройке связи смотрите в «Руководстве по эксплуатации» на используемую модель ККТ.
- 3. Включить ККТ. При включении ККТ распечатает сообщение «ФН НЕ ФИСКАЛИЗИРОВАН». Затем будет распечатана информация о готовности ККТ к работе, заводской номер ККТ и заводской номер фискального накопителя, которые вводятся при производстве.
- 4. На ПК перейти к папке, в которую сохранен файл **EcrRegistration.exe**. Запустить Утилиту регистрации ККТ. Откроется окно «Настройка связи».

При подключении по интерфейсу USB ККТ найдется автоматически, в нижней части окна отобразится наименование подключенной ККТ, версия ПО и номер порта ПК.

На рисунке [1](#page-6-1) и в последующих приведен пример подключения к модели ККТ АТОЛ 55Ф.

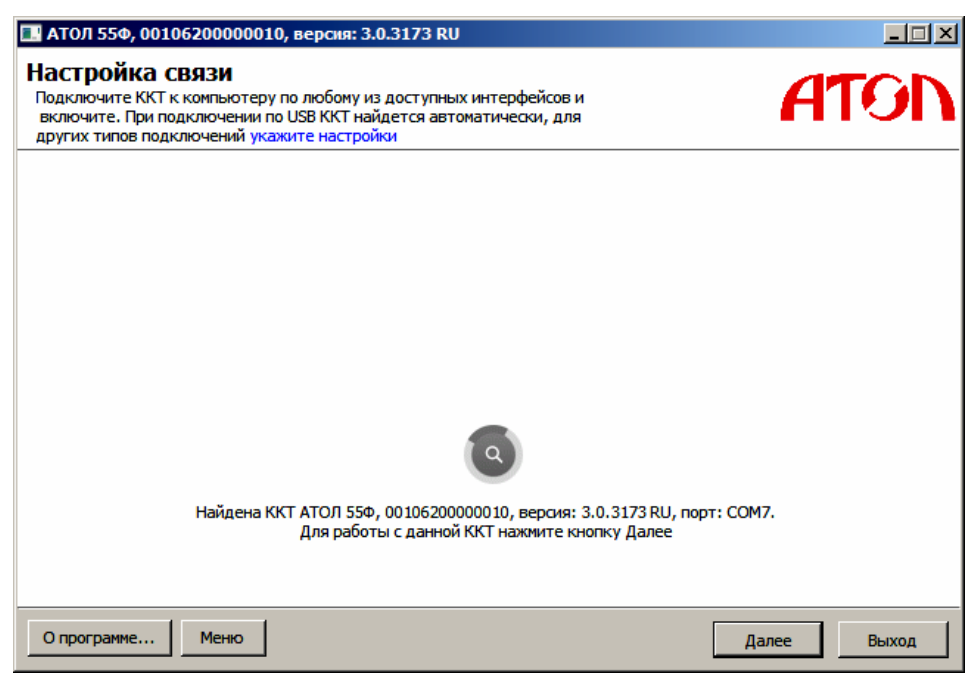

Рисунок 1. Окно настройки связи (ФФД 1.05/ФФД 1.0)

<span id="page-6-1"></span>При другом типе подключения необходимо воспользоваться кнопкой **Укажите настройки** (рисунок [2\)](#page-7-0).

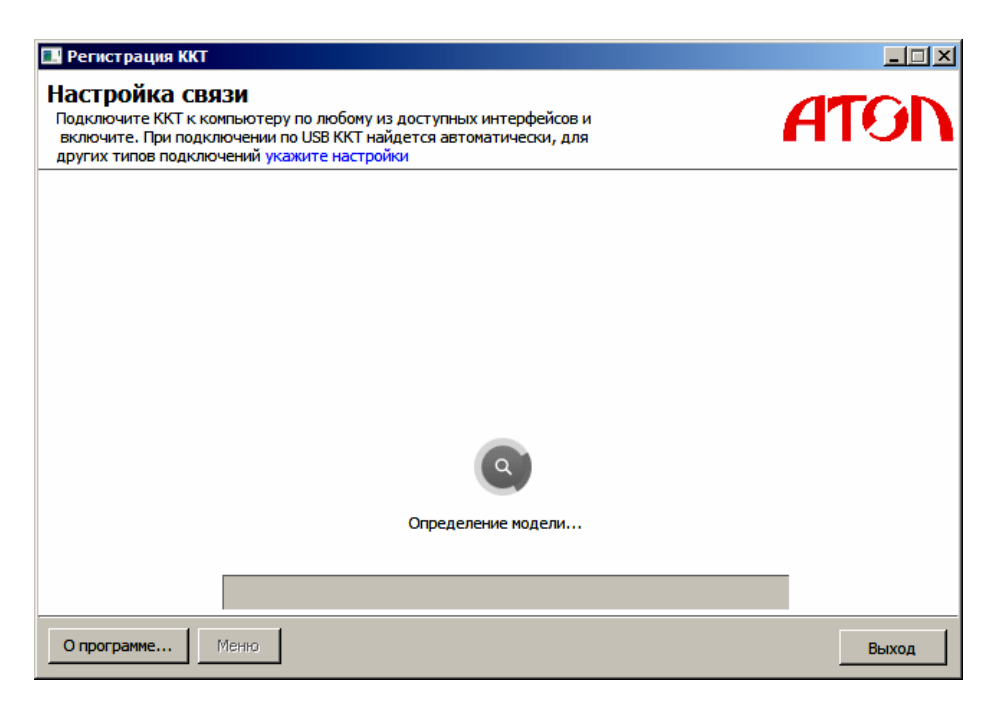

Рисунок 2. Окно «Настройка связи» (ФФД 1.05/ФФД 1.0)

<span id="page-7-0"></span>В открывшемся окне (рисунок [3\)](#page-7-1) необходимо выбрать из выпадающего списка модель ККТ, указать номер порта, к которому подключена ККТ, и при необходимости, указать другие настройки (например, для интерфейса RS-232 нужно указать параметр **Скорость**), затем нажать кнопку **Проверка связи**. В строке **Результат** будет отображено наименование модели ККТ, ее заводской номер, версия ПО и признак регистрации (аналогичная информация будет отображена в строке заголовка Утилиты регистрации ККТ). Связь с ККТ настроена (подробнее о настройке связи смотрите в «Руководстве по эксплуатации» на используемую модель ККТ). Для продолжения работы нужно нажать кнопку **ОК**.

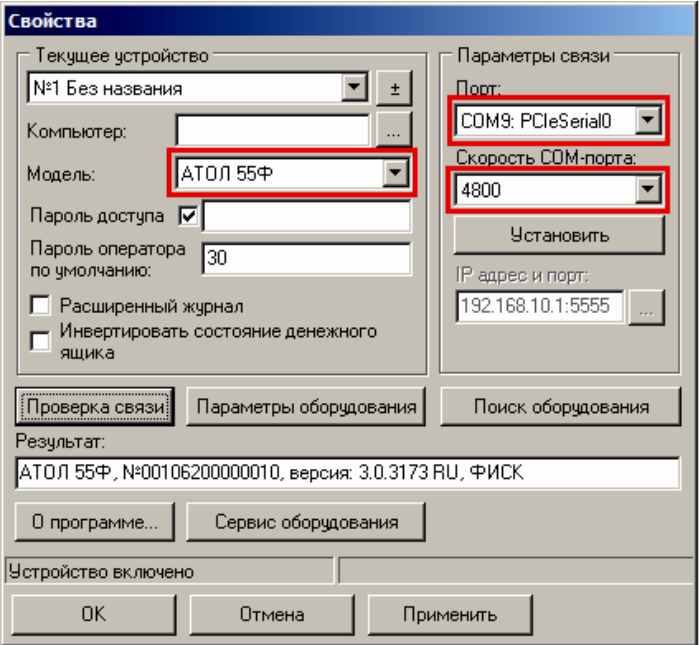

<span id="page-7-1"></span>Рисунок 3. Окно «Свойства» (пример заполнения для ККТ АТОЛ 55Ф) (ФФД 1.05/ФФД 1.0)

В случае если модель ККТ указана неверно, будет выведена информация об ошибке (рисунок [4\)](#page-8-0). Для продолжения работы необходимо закрыть окно ошибки и верно указать модель ККТ.

<span id="page-8-0"></span>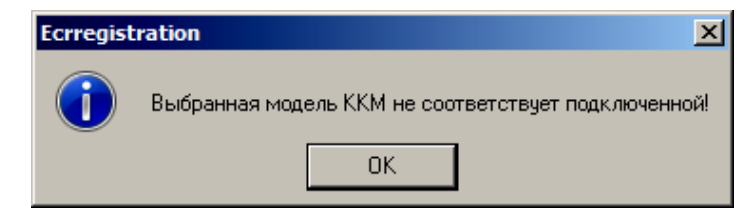

Рисунок 4. Информация об ошибке (ФФД 1.05/ФФД 1.0)

- 5. После установки связи с ККТ необходимо нажать кнопку **Далее**.
- 6. Откроется основное меню Утилиты. Модель ККТ указана в строке заголовка окна.

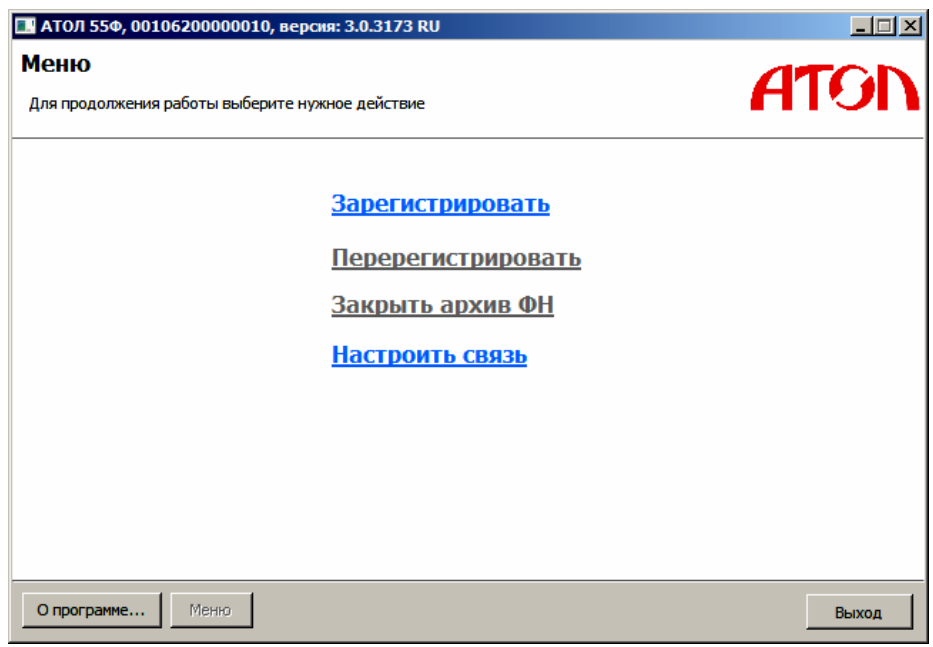

Рисунок 5. Окно основного меню Утилиты (ФФД 1.05/ФФД 1.0)

## <span id="page-9-0"></span>**Регистрация ККТ**

Для регистрации ККТ нужно выполнить следующие действия:

- 1. Подключить ККТ и выполнить настройку связи согласно разделу [«Запуск Утилиты](#page-6-0)  регистрации ККТ. [Настройка связи»](#page-6-0).
- 2. В окне основного меню Утилиты выбрать строку **Зарегистрировать**.
- 3. Откроется окно «Ввод даты и времени».

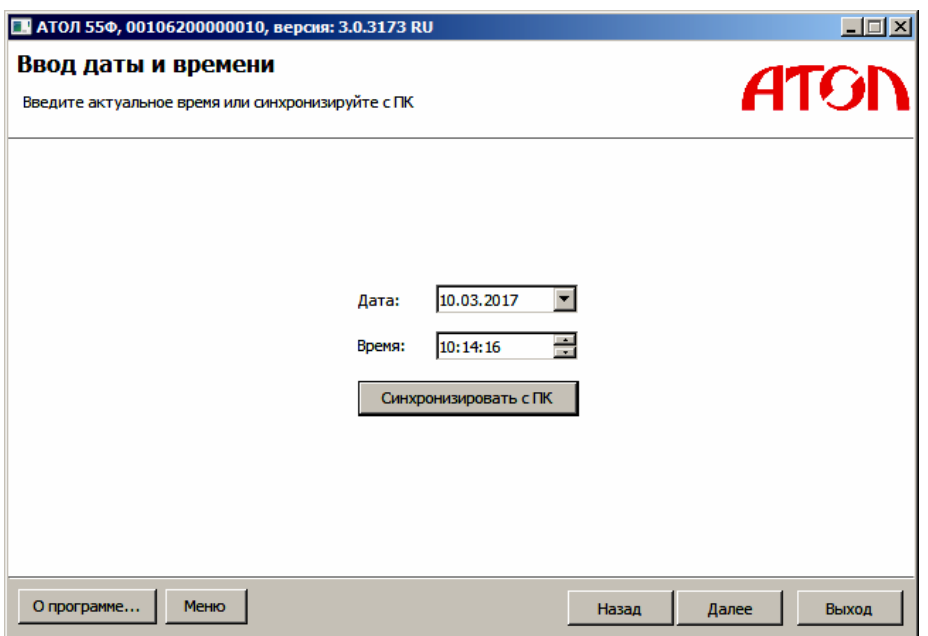

<span id="page-9-1"></span>Рисунок 6. Окно ввода даты и времени (ФФД 1.05/ФФД 1.0)

- 4. В поля **Дата** и **Время** ввести значения даты и времени или заполнить поля значениями из ПК, нажав на кнопку **Синхронизировать с ПК**. Затем нажать кнопку **Далее**.
- 5. ККТ распечатает сообщение о вводе даты.
- 6. Откроется окно «Укажите параметры организации и ККТ», в котором нужно указать все параметры регистрируемой ККТ (рисунок [6\)](#page-9-1).

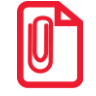

**Необходимо вводить реквизиты, которые были указаны при регистрации на официальном сайте налоговых органов в личном кабинете контрольно-кассовой техники.** 

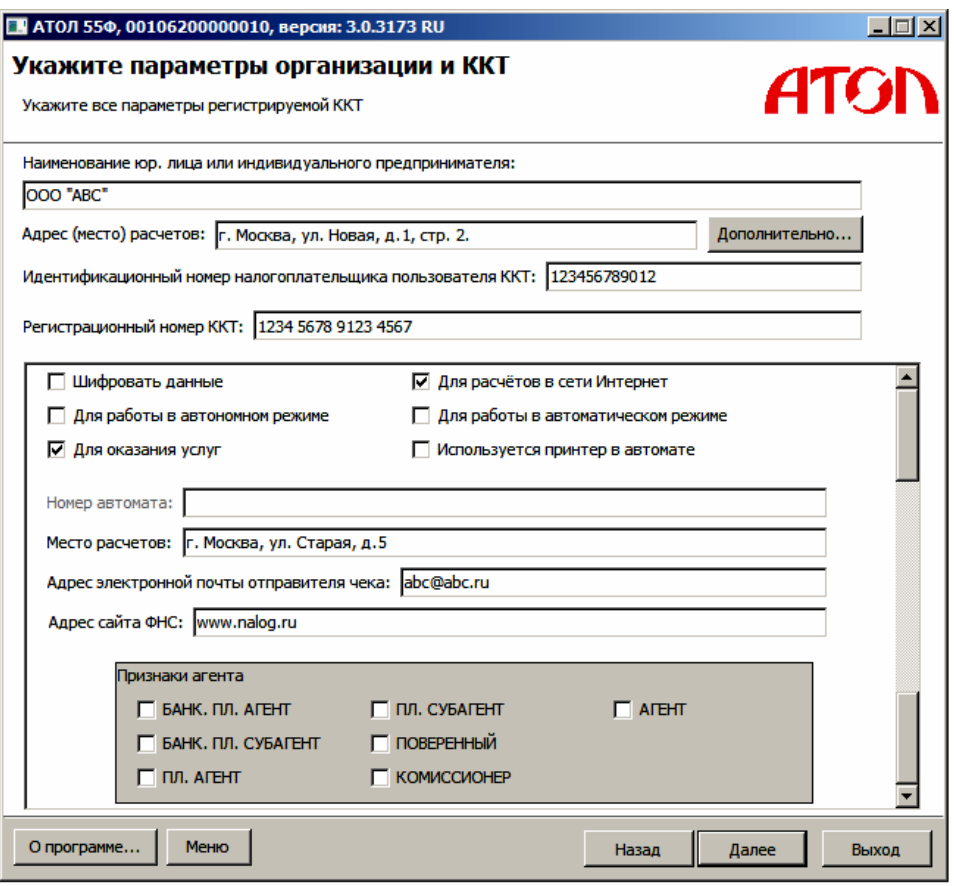

<span id="page-10-0"></span>Рисунок 7 (а). Окно ввода параметров организации и ККТ (ФФД 1.05)

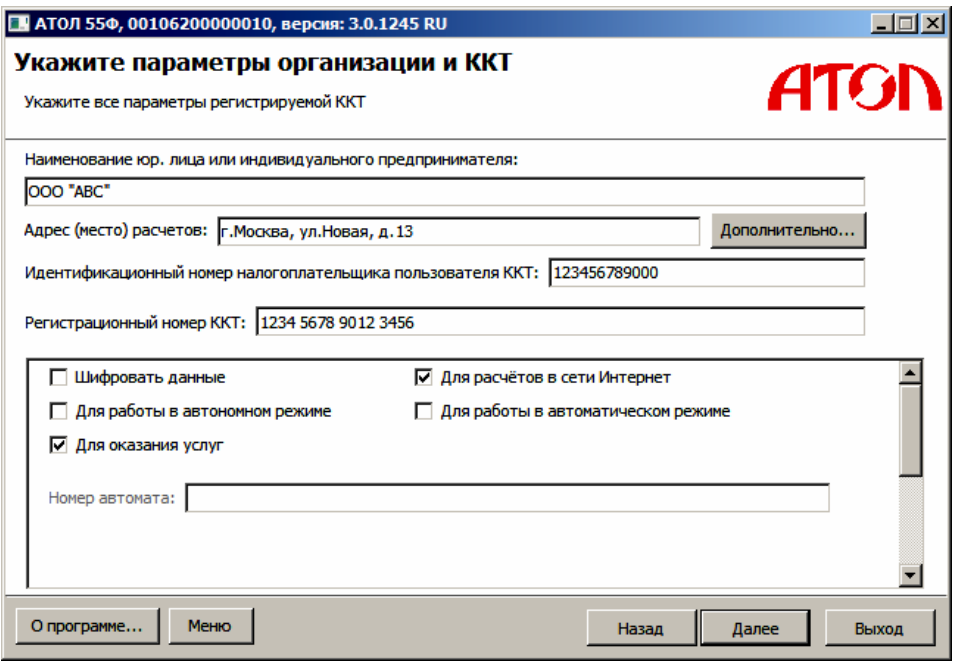

Рисунок [7](#page-10-0) (б). Окно ввода параметров организации и ККТ (ФФД 1.0)

- 7. Нажать кнопку **Далее**.
- 8. В открывшемся окне «Параметры ОФД» указать:
	- адрес сервера (можно указать IP-адрес или адрес сайта оператора);
- систему доменных имен DNS;
- порт и канал, по которому будет осуществляться обмен данными с оператором фискальных данных;
- ИНН оператора фискальных данных;
- наименование ОФД.

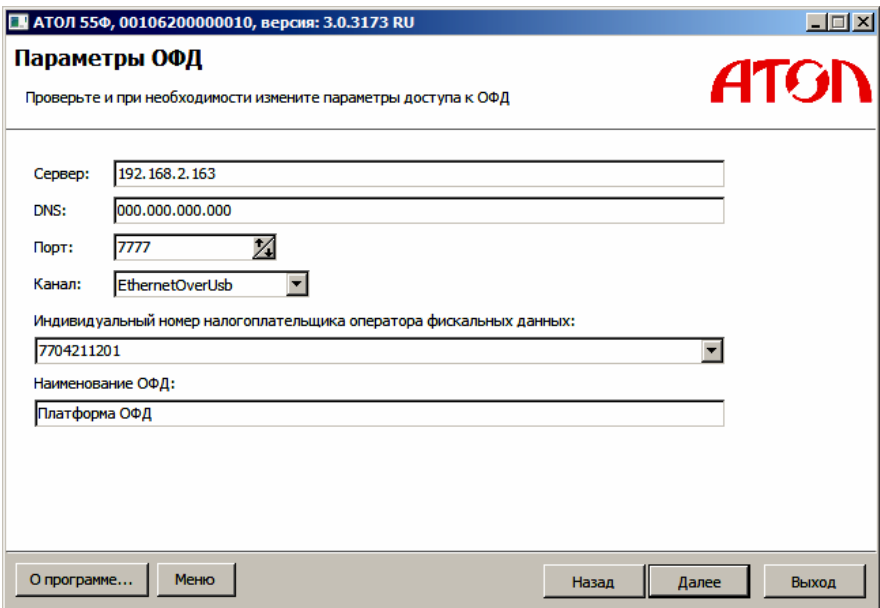

<span id="page-11-0"></span>Рисунок 8 (а). Окно ввода информации доступа к ОФД (ФФД 1.05)

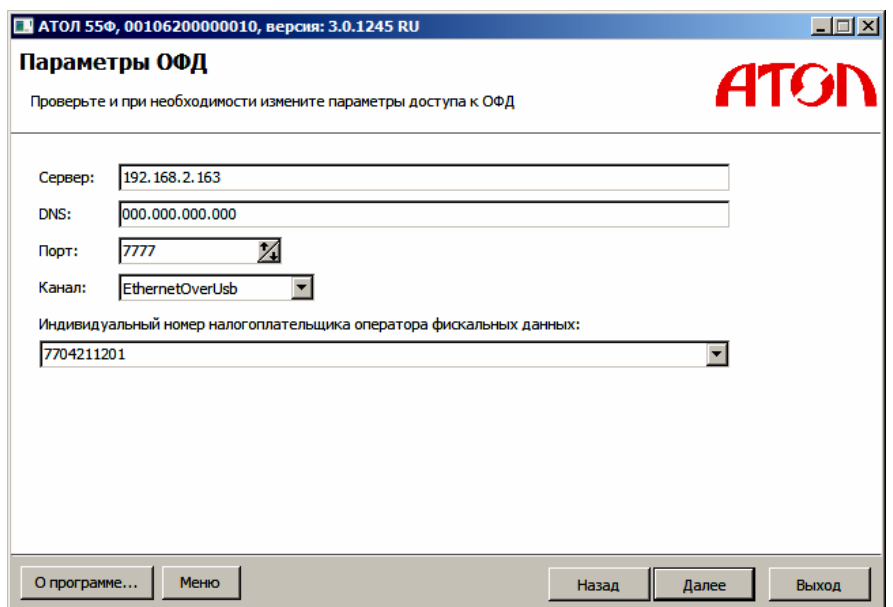

Рисунок [8](#page-11-0) (б). Окно ввода информации доступа к ОФД (ФФД 1.0)

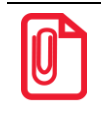

**Информация предоставляется ОФД, аккредитованным налоговыми органами, и с которым заключен договор.**

9. Нажать кнопку **Далее**.

10. В открывшемся окне «Выбор системы налогообложения» указать систему налогообложения, которая по параметрам предпринимательской деятельности соответствует владельцу-пользователю ККТ (юридическому лицу или индивидуальному предпринимателю).

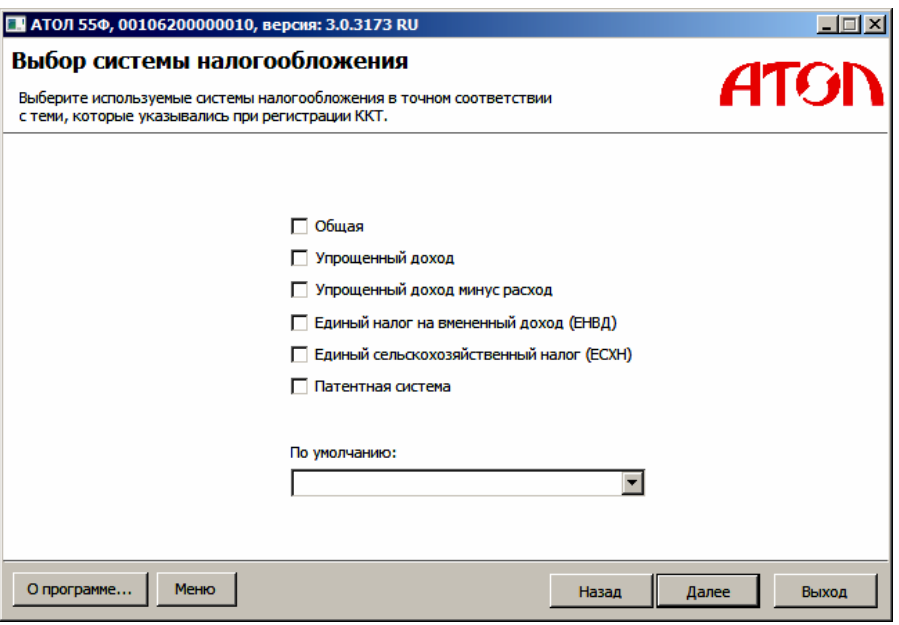

Рисунок 9. Окно выбора системы налогообложения (ФФД 1.05/ФФД 1.0)

В случае выбора нескольких вариантов, настроить систему по умолчанию можно посредством выпадающего списка в поле **По умолчанию** (рисунок [10\)](#page-12-0).

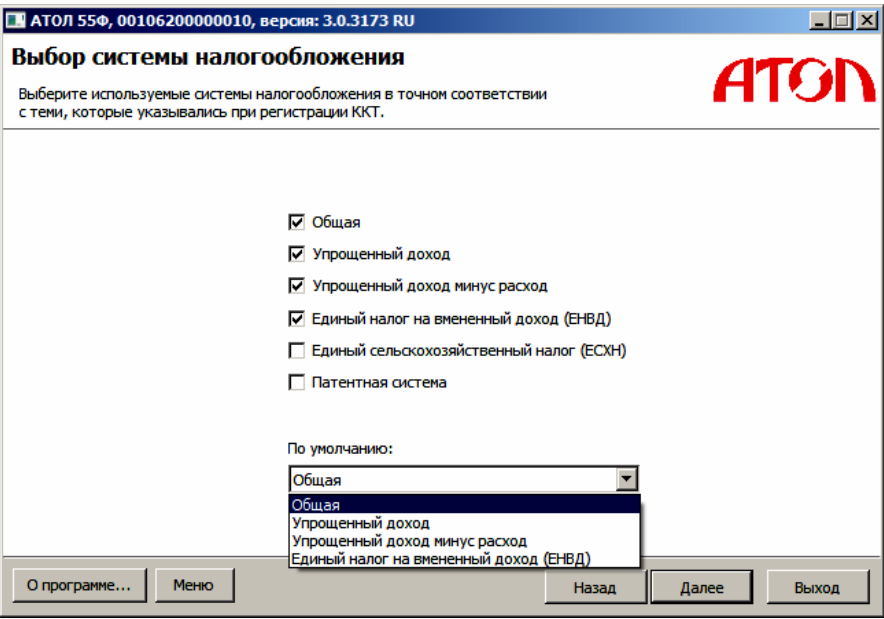

<span id="page-12-0"></span>Рисунок 10. Окно выбора системы налогообложения (ФФД 1.05/ФФД 1.0)

- 11. Нажать кнопку **Далее**.
- 12. После ввода всех параметров регистрации ККТ откроется окно «Параметры организации и ККТ» с рекомендацией проверки введенных параметров. В случае выявления ошибки при проверке введенных данных необходимо воспользоваться кнопкой **Назад** и внести изменения в соответствующие поля.

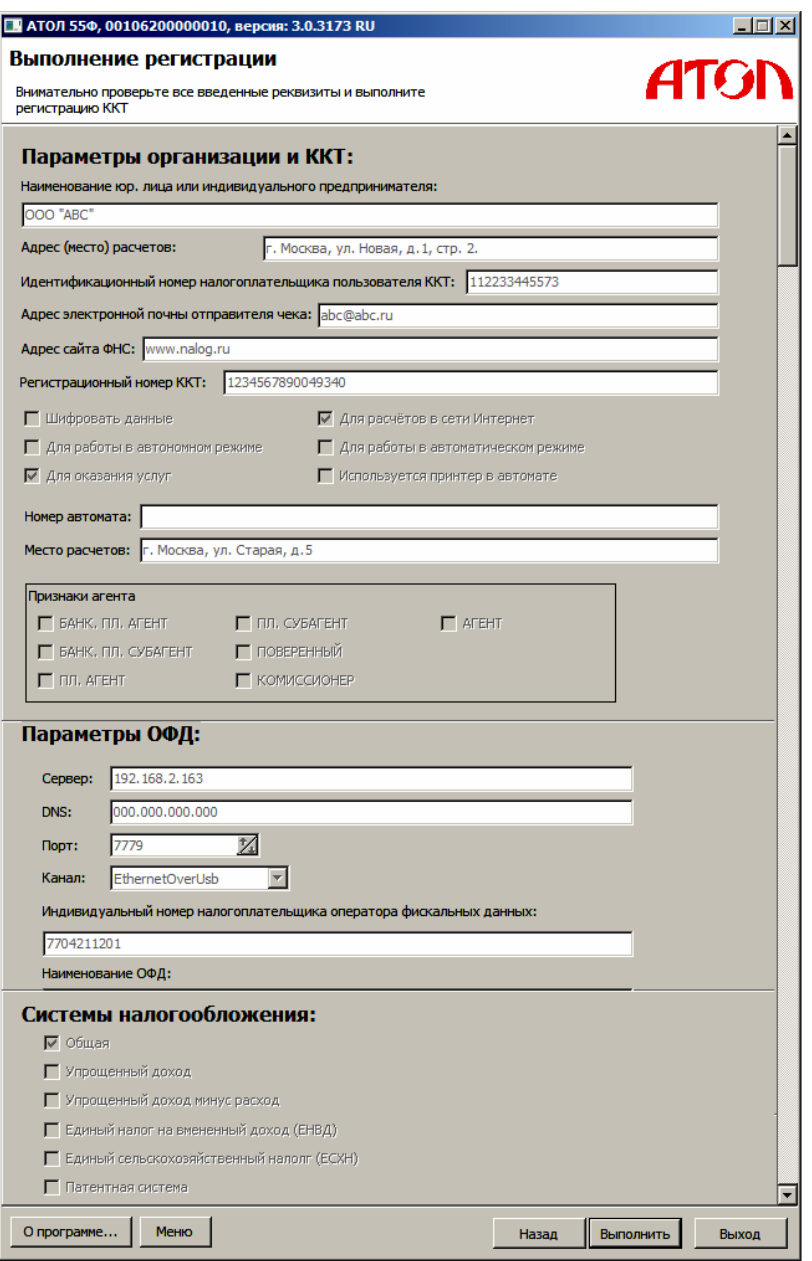

<span id="page-13-0"></span>Рисунок 11 (а). Окно подтверждения выполненной регистрации (ФФД 1.05)

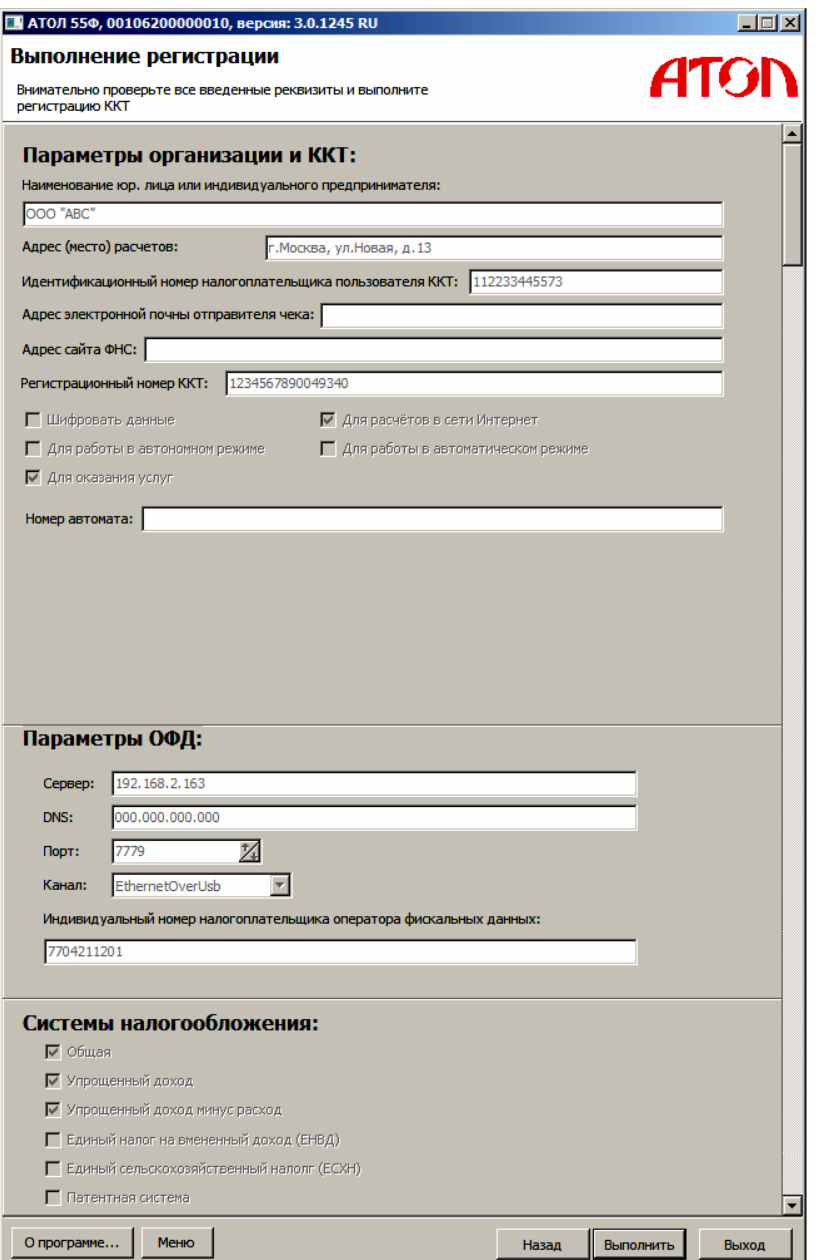

Рисунок [11](#page-13-0) (б). Окно подтверждения выполненной регистрации (ФФД 1.0)

13. После проверки информации нажать кнопку **Выполнить**. Процесс регистрации будет запущен, при этом в рабочем поле окна «Выполнение регистрации» будет выведен список производимых действий (рисунок [12\)](#page-15-0).

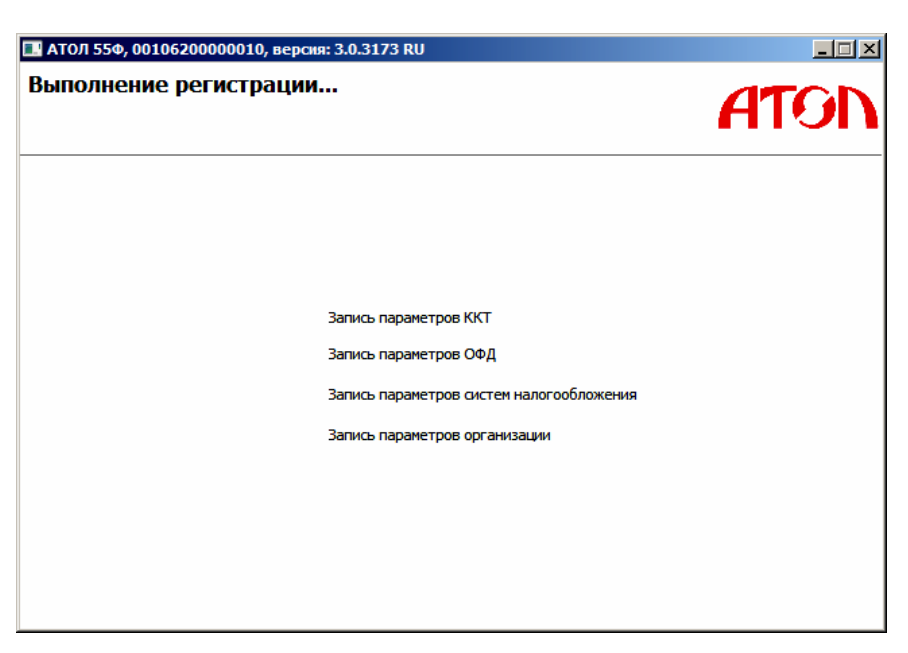

Рисунок 12. Окно информации (ФФД 1.05/ФФД 1.0)

<span id="page-15-1"></span>14. После окончания регистрации, ККТ выведет на печать документ «Отчет о регистрации», а в рабочем поле окна Утилиты отобразится информационное сообщение об успешном завершении операции и путь к файлу с реквизитами регистрации. По умолчанию в названии документа (\*.txt) содержится информация о ККТ: код модели, заводской номер, дата (в формате ГГГГММДД) и время регистрации (в формате ЧЧММ) (рисунок [13\)](#page-16-0). С помощью кнопки **Изменить путь** можно задать другую папку для хранения файла.

<span id="page-15-2"></span>Ниже приведен образец документа «Отчет о регистрации»:

#### <span id="page-15-0"></span>**ФФД 1.05 ФФД 1.0**

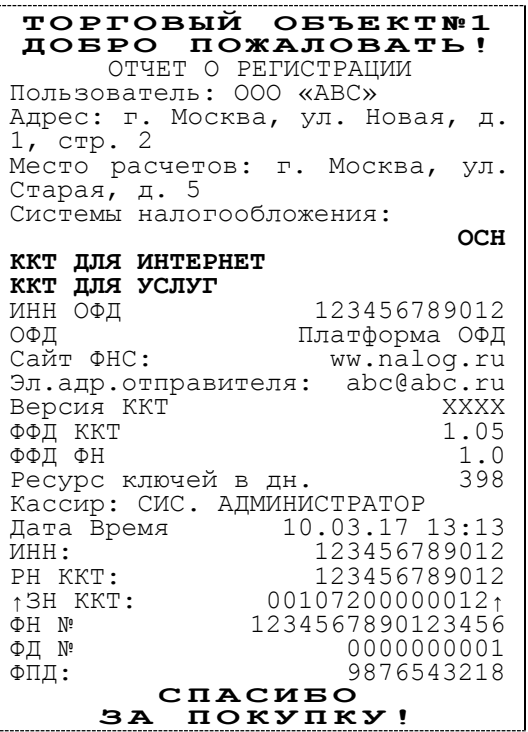

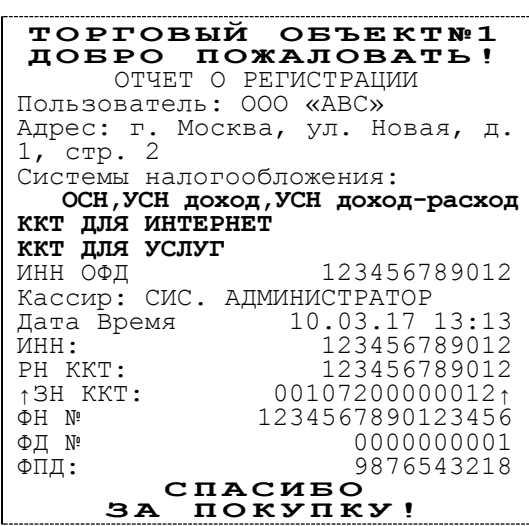

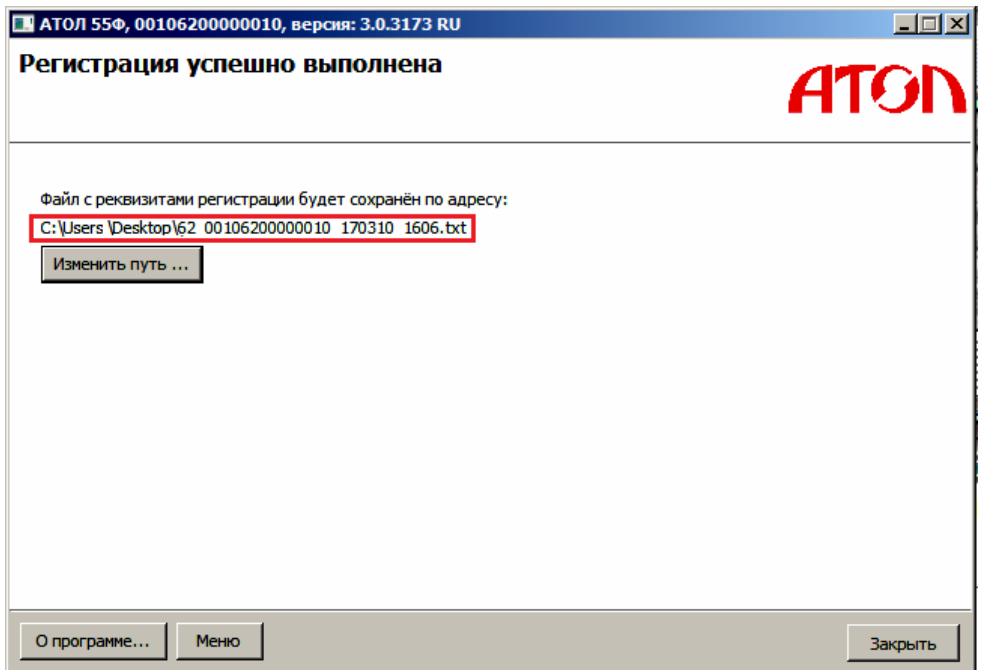

<span id="page-16-0"></span>Рисунок 13. Окно с информацией об успешной регистрации (ФФД 1.05/ФФД 1.0)

В случае если параметры и реквизиты введены неверно, Утилита регистрации выведет информационное окно с описанием ошибки (подробнее о возможных ошибках смотрите раздел «Возможные [неполадки и их устранение»](#page-29-0)).

15. Нажать кнопку **Закрыть**.

### <span id="page-17-0"></span>**Изменение параметров регистрации**

В случае если сменились реквизиты регистрации (например, адрес торгового предприятия), то их можно откорректировать с использованием данной утилиты, для этого необходимо выполнить следующее:

- 1. Подключить ККТ и выполнить настройку связи согласно разделу [«Запуск Утилиты](#page-6-0)  регистрации ККТ. [Настройка связи»](#page-6-0).
- 2. В окне основного меню Утилиты выбрать из содержания строку **Перерегистрировать**.

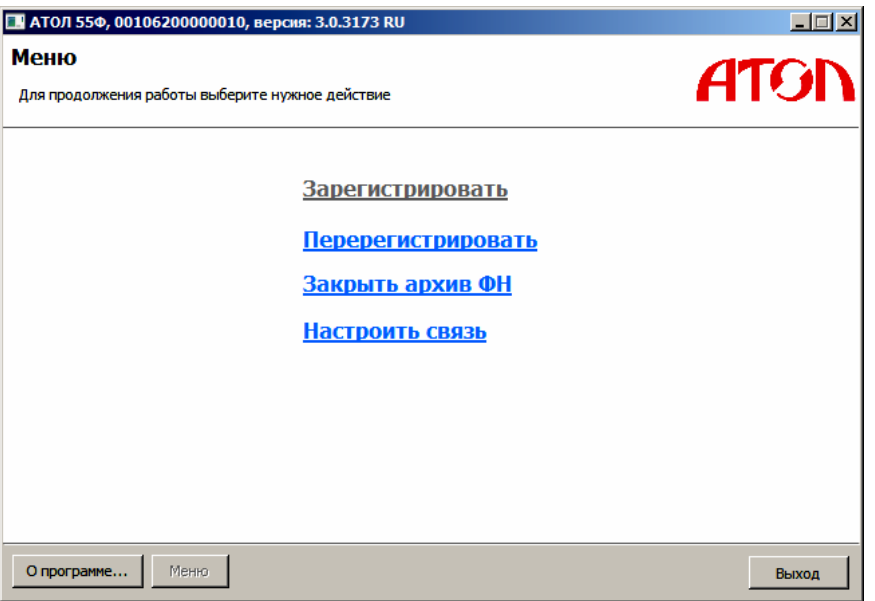

Рисунок 14. Окно основного меню Утилиты (ФФД 1.05/ФФД 1.0)

3. Откроется окно «Ввод даты и времени». В поля **Дата** и **Время** ввести значения даты и времени или заполнить поля значениями из ПК, нажав на кнопку **Синхронизировать с ПК**. Затем нажать кнопку **Далее**.

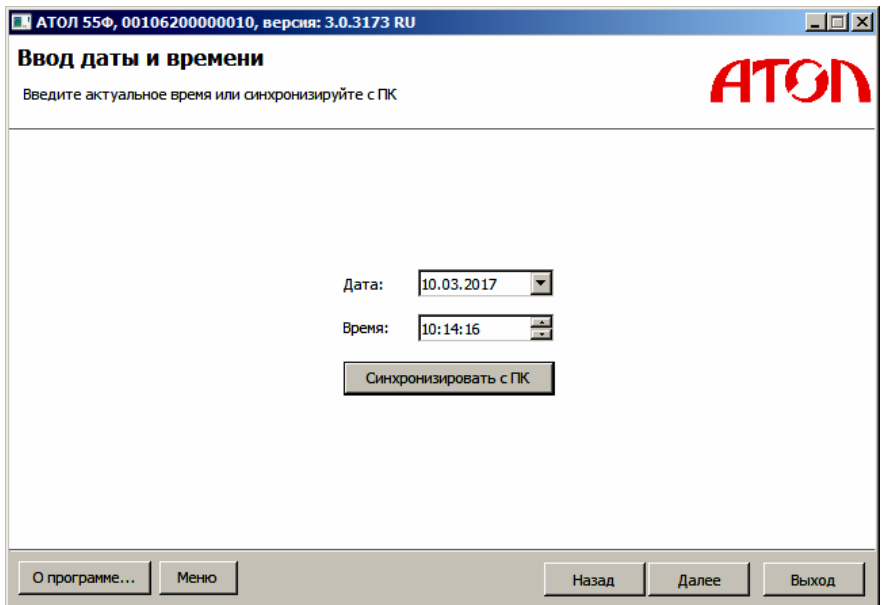

Рисунок 15. Пример заполнения окна ввода даты и времени (ФФД 1.05/ФФД 1.0)

- 4. ККТ распечатает сообщение о вводе даты.
- 5. Откроется окно «Причины перерегистрации», в рабочем поле которого необходимо выбрать причину из выпадающего списка (рисунок [20\)](#page-21-0):
	- смена оператора фискальных данных;
	- изменение параметров организации;
	- смена пользователя ККТ.

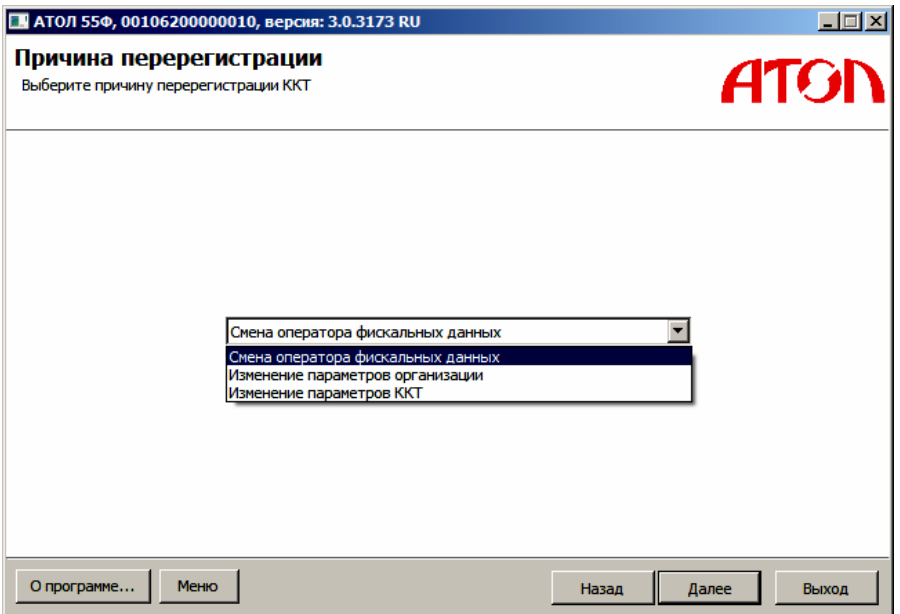

Рисунок 16. Окно выбора причины перерегистрации ККТ (ФФД 1.05/ФФД 1.0)

6. После выбора причины перерегистрации и нажатия кнопки **Далее**, откроется окно для заполнения реквизитов.

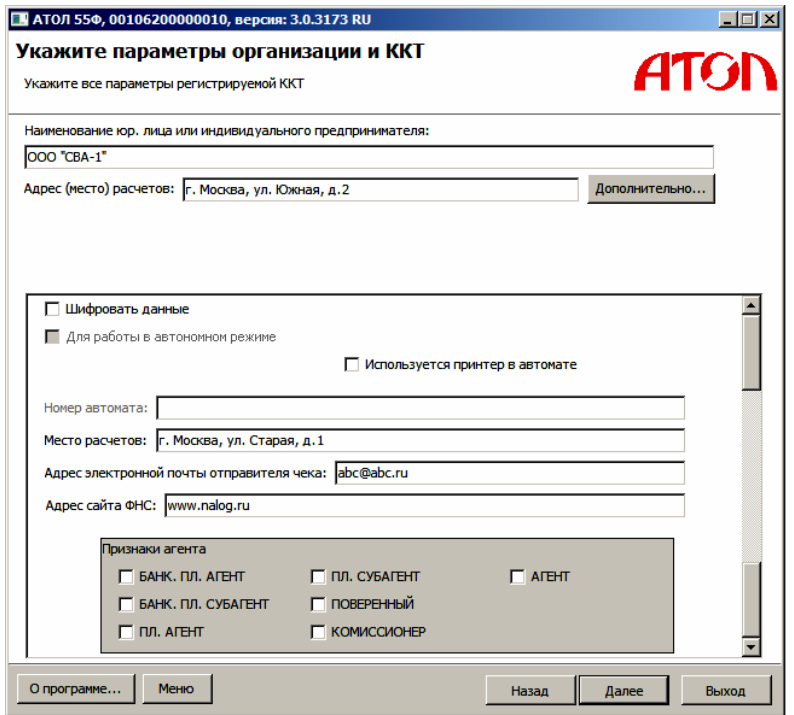

<span id="page-18-0"></span>Рисунок 17 (а). Окно ввода параметров организации и ККТ (ФФД 1.05)

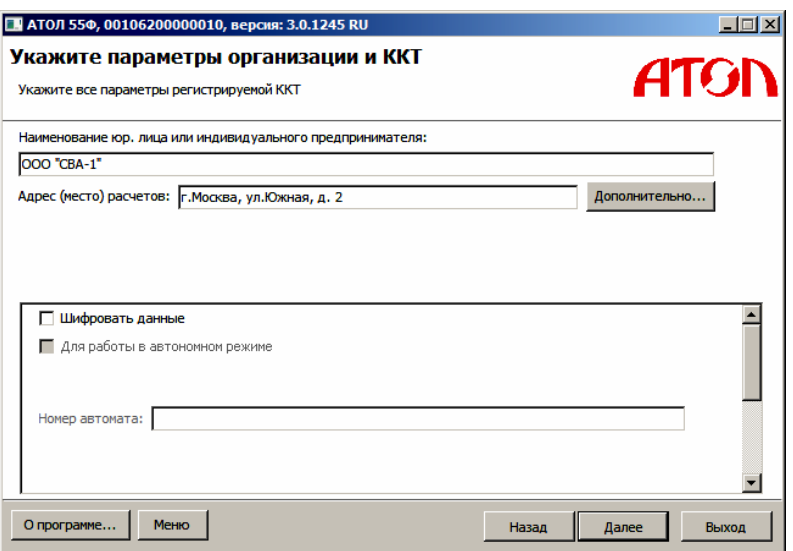

Рисунок [17](#page-18-0) (б). Окно ввода параметров организации и ККТ (ФФД 1.0)

- 7. Проверить введенные реквизиты и при необходимости внести изменения, затем нажать кнопку **Далее**. Подробнее изложено в п. 8 – 12 раздела [«Регистрация ККТ»](#page-9-0).
- 8. После окончания регистрации, [ККТ выведет на печать документ «Отчет о регистрации», а](#page-15-1)  [в рабочем поле окна Утилиты отобразится информационное](#page-15-1) сообщение об успешном завершении [операции и путь к файлу с реквизитами регистрации.](#page-15-1) По умолчанию в названии документа (\*.txt) содержится информация о ККТ: [код модели, заводской номер,](#page-15-1)  [дата \(в формате ГГГГММДД\) и время регистрации \(в формате ЧЧММ\)](#page-15-1) (рисунок [13\)](#page-16-0). С помощью кнопки **Изменить путь** [можно задать другую папку для хранения файла.](#page-15-2)

Ниже приведен образец отчета об изменении параметров регистрации:

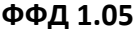

 $\Phi$ <sup> $\Phi$ *Д* 1.0</sup>

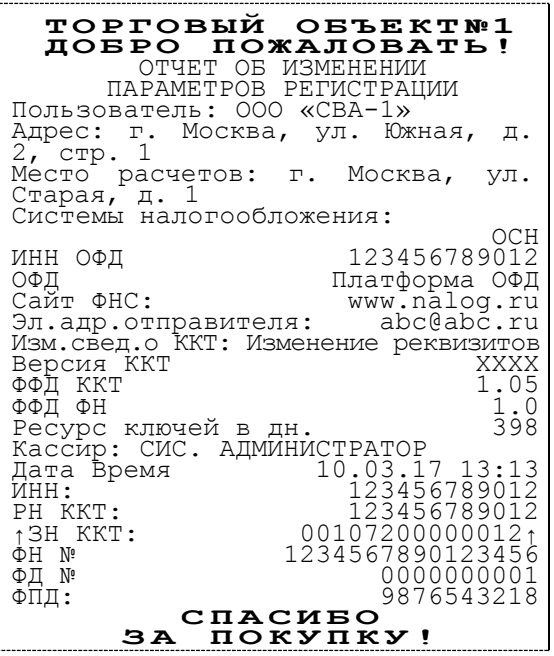

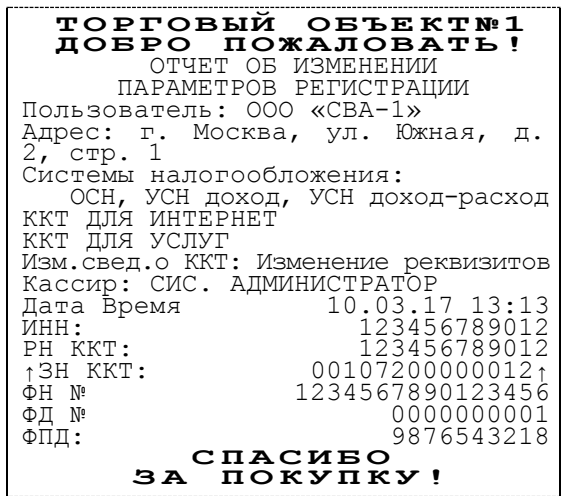

В случае если параметры и реквизиты введены неверно, Утилита регистрации выведет информационное окно с описанием ошибки (подробнее о возможных ошибках смотрите раздел «Возможные [неполадки и их устранение»](#page-29-0)).

9. Нажать кнопку **Закрыть**.

## <span id="page-20-0"></span>**Перерегистрация ККТ**

При смене пользователя ККТ или замене ФН (при этом новый экземпляр ФН должен быть установлен в корпус ККТ), необходимо выполнить следующие действия по перерегистрации ККТ:

- 1. Подключить ККТ и выполнить настройку связи согласно разделу [«Запуск Утилиты](#page-6-0)  регистрации ККТ. [Настройка связи»](#page-6-0).
- 2. В окне основного меню Утилиты выбрать из содержания строку **Перерегистрировать**.

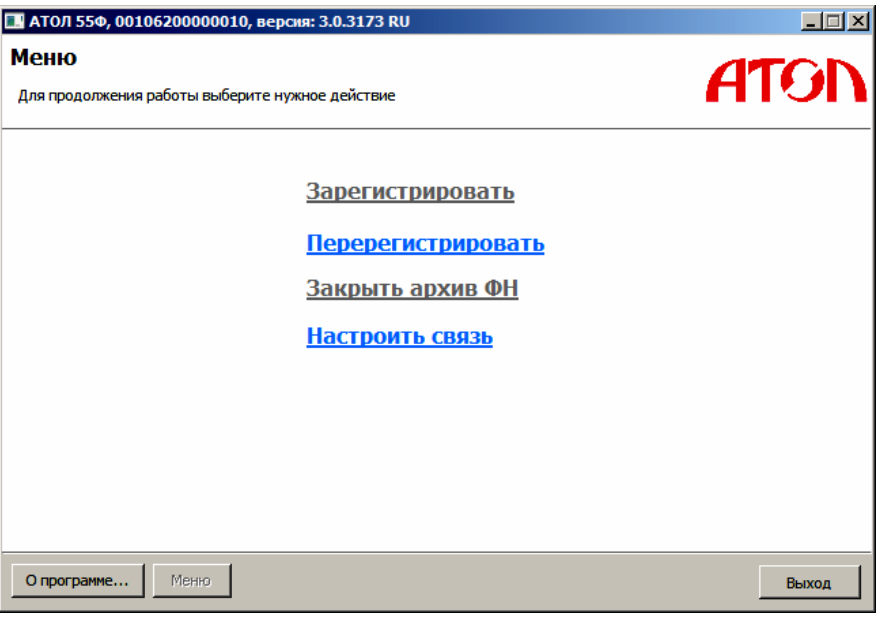

Рисунок 18. Окно основного меню Утилиты (ФФД 1.05/ФФД 1.0)

3. Откроется окно «Ввод даты и времени». В поля **Дата** и **Время** ввести значения даты и времени или заполнить поля значениями из ПК, нажав на кнопку **Синхронизировать с ПК**. Затем нажать кнопку **Далее**.

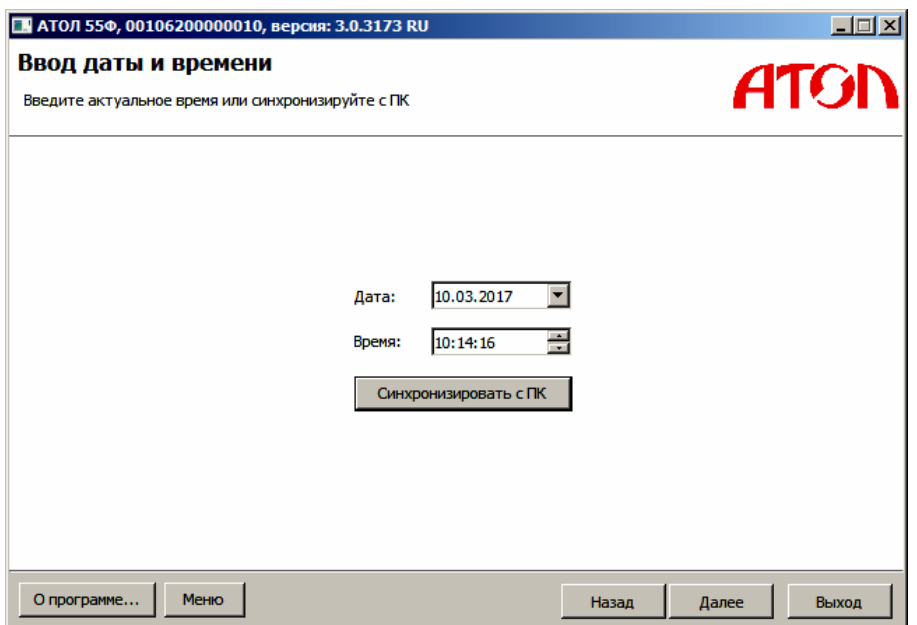

<span id="page-20-1"></span>Рисунок 19. Пример заполнения окна ввода даты и времени (ФФД 1.05/ФФД 1.0)

- 4. ККТ распечатает сообщение о вводе даты.
- 5. Откроется окно «Причины перерегистрации», в рабочем поле которого необходимо выбрать причину из выпадающего списка (рисунок [20\)](#page-21-0):
	- замена фискального накопителя;
	- смена пользователя ККТ.

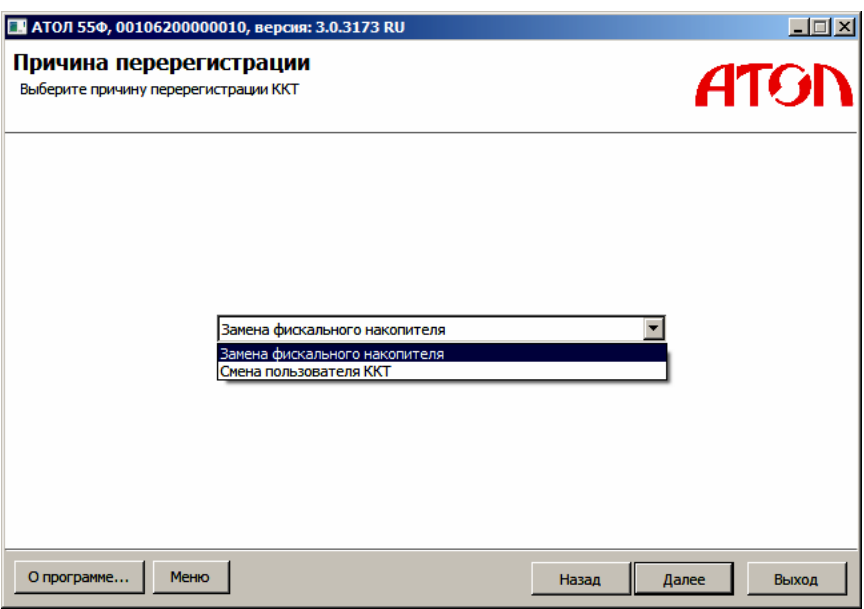

<span id="page-21-0"></span>Рисунок 20. Окно выбора причины перерегистрации ККТ (ФФД 1.05/ФФД 1.0)

При выборе «Замена фискального накопителя» окно ввода параметров организации и ККТ будет иметь вид:

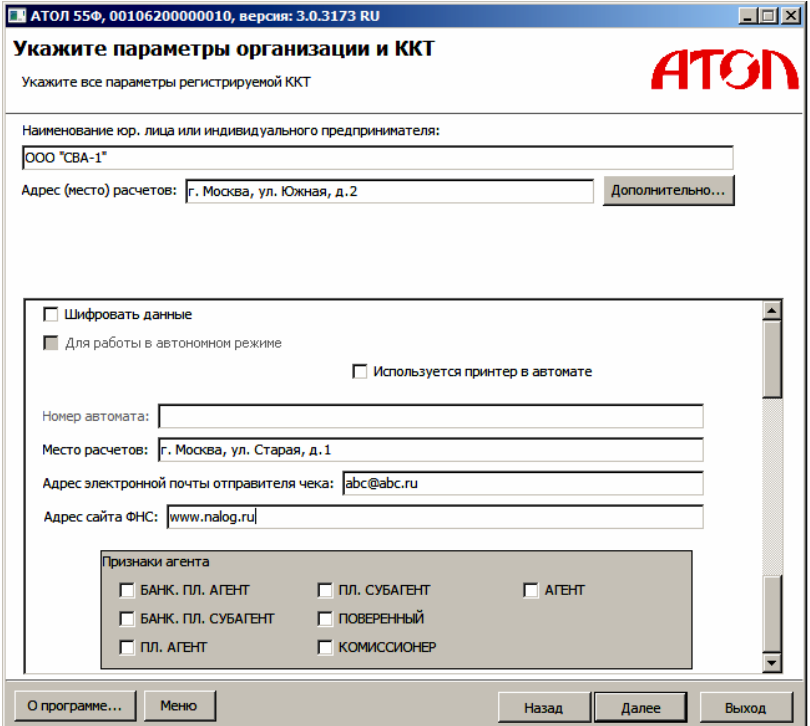

<span id="page-21-1"></span>Рисунок 21 (а). Окно ввода параметров организации и ККТ (ФФД 1.05)

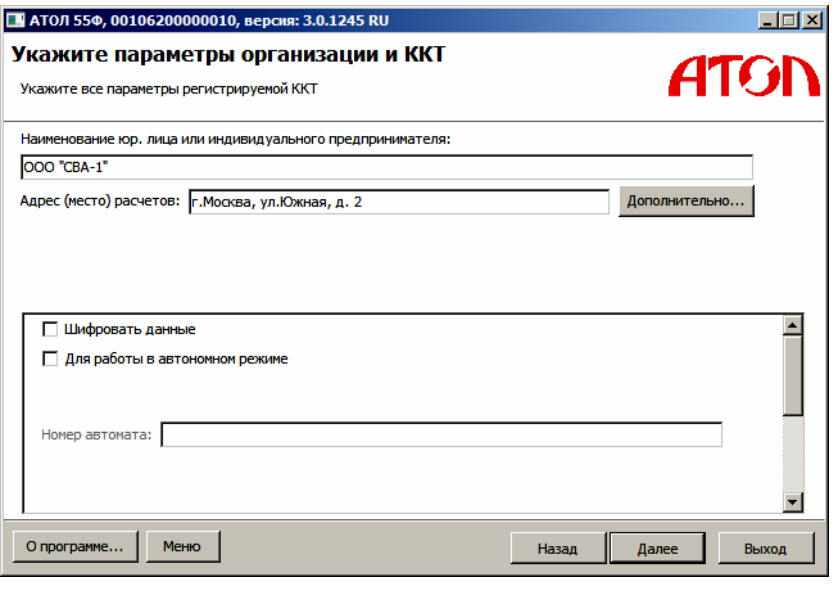

Рисунок [21](#page-21-1) (б). Окно ввода параметров организации и ККТ (ФФД 1.0)

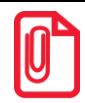

#### **В случае замены ФН ввод ИНН и РНМ не требуется.**

При выборе «Смена пользователя ККТ» окно ввода параметров организации и ККТ будет иметь вид:

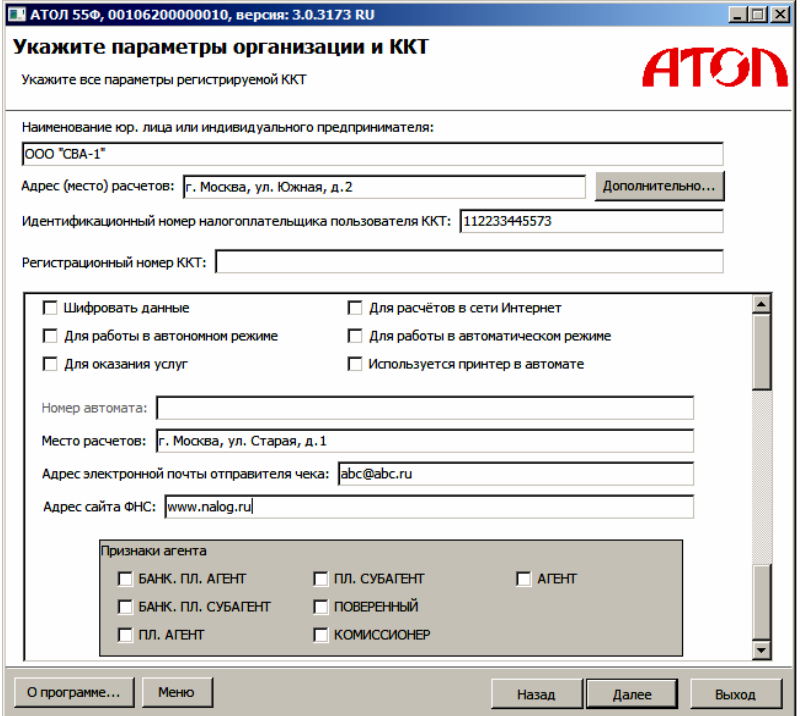

<span id="page-22-0"></span>Рисунок 22 (а). Окно ввода параметров организации и ККТ (ФФД 1.05)

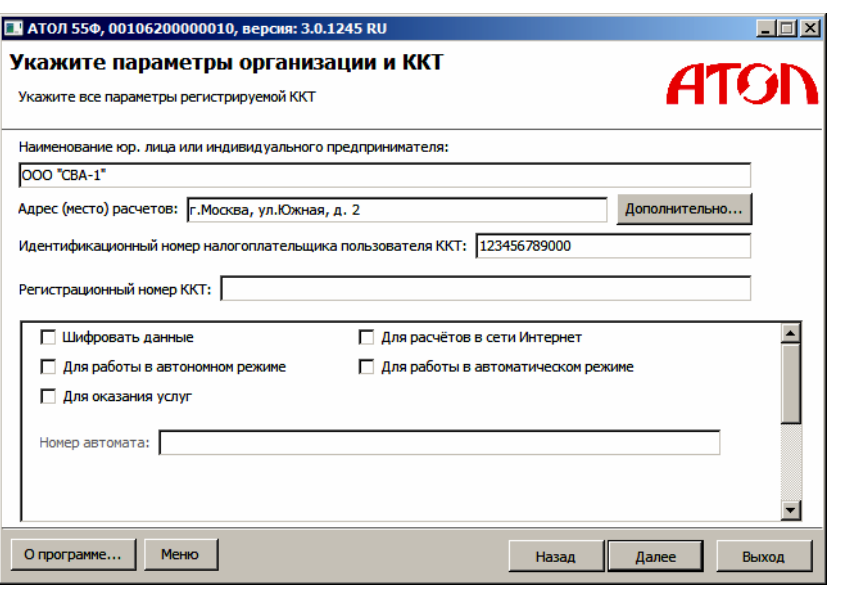

Рисунок [22](#page-22-0) (б). Окно ввода параметров организации и ККТ (ФФД 1.0)

Проверить введенные реквизиты и при необходимости внести изменения, затем нажать кнопку **Далее** (следовать описанию изложенному в п. 8 – 12 раздела [«Регистрация ККТ»](#page-9-0)).

- 6. После окончания регистрации, [ККТ выведет на печать документ «Отчет о регистрации», а](#page-15-1)  [в рабочем поле окна Утилиты отобразится информационное](#page-15-1) сообщение об успешном завершении [операции и путь к файлу с реквизитами регистрации.](#page-15-1) По умолчанию в названии документа (\*.txt) содержится информация о ККТ: [код модели, заводской номер,](#page-15-1)  [дата \(в формате ГГГГММДД\) и время регистрации \(в формате ЧЧММ\)](#page-15-1) (рисунок [13\)](#page-16-0). С помощью кнопки **Изменить путь** [можно задать другую папку для хранения файла.](#page-15-2)
- 7. Ниже приведен образец документа «Отчет о регистрации»:

**ФФД 1.05 ФФД 1.0**

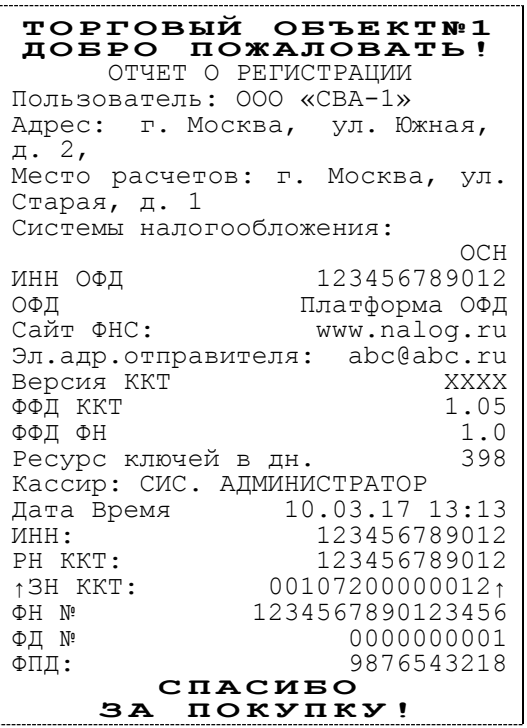

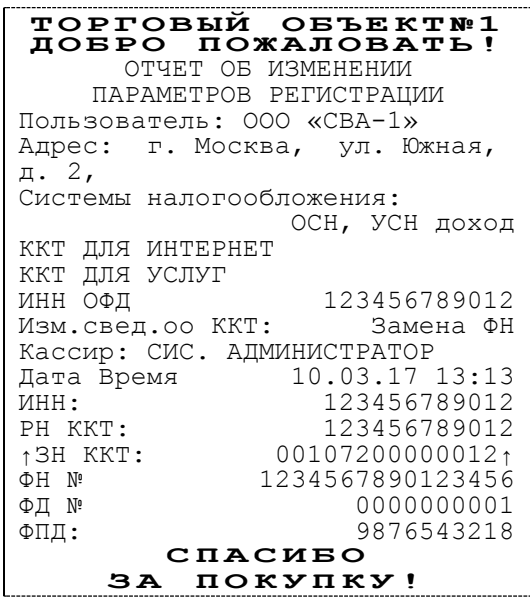

В случае если параметры и реквизиты введены неверно, Утилита регистрации выведет информационное окно с описанием ошибки (подробнее о возможных ошибках смотрите раздел «Возможные [неполадки и их устранение»](#page-29-0)). Необходимо повторить ввод реквизитов и выполнить перерегистрацию.

8. Нажать кнопку **Закрыть**.

## <span id="page-25-0"></span>**Закрытие архива ФН**

В связи с заменой фискального накопителя или снятия контрольно-кассовой техники с регистрационного учета необходимо закрыть архив ФН, при котором формируется отчет о закрытии фискального накопителя. Сведения, содержащиеся в отчете о закрытии ФН, передаются в налоговый орган. В последующем необходимо заменить фискальный накопитель на новый экземпляр и выполнить регистрацию ККТ, либо снять ККТ с регистрационного учета, за исключением снятия с учета в случае утраты или хищения такой контрольно-кассовой техники. Закрытие ФН производится также в случае сбоя в ФН $^1$ .

Перед тем как закрыть архив, нужно закрыть смену и дождаться отправления всех фискальных документов ОФД, в противном случае будет выведена ошибка «В ФН есть неотправленные ФД».

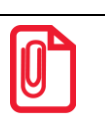

**Информацию о состоянии обмена с ОФД можно увидеть в отчете для кассира, который печатается перед закрытием смены (блок информации «Состояние обмена с ОФД», в котором указано количество неотправленных на текущий момент фискальных документов):**

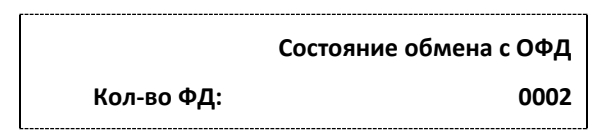

Для того чтобы закрыть архив фискального накопителя нужно выполнить следующее:

- 1. Если ККТ не подключена, то подключить ККТ к ПК и выполнить настройку связи согласно описанию раздела [«Запуск Утилиты регистрации](#page-6-0) ККТ. Настройка связи» (пункты 2–6).
- 2. В окне основного меню Утилиты выбрать из содержания строку «Закрыть архив ФН» (рисунок [23\)](#page-26-0).

 $\overline{a}$ 

<sup>&</sup>lt;sup>1</sup> – В случае если в ФН произошел сбой, необходимо обратиться в налоговые органы для внесения изменений в базу фискальных накопителей по сбойному ФН и затем выполнить все необходимые действия, предусмотренные процедурой перерегистрации ККТ в связи с заменой ФН.

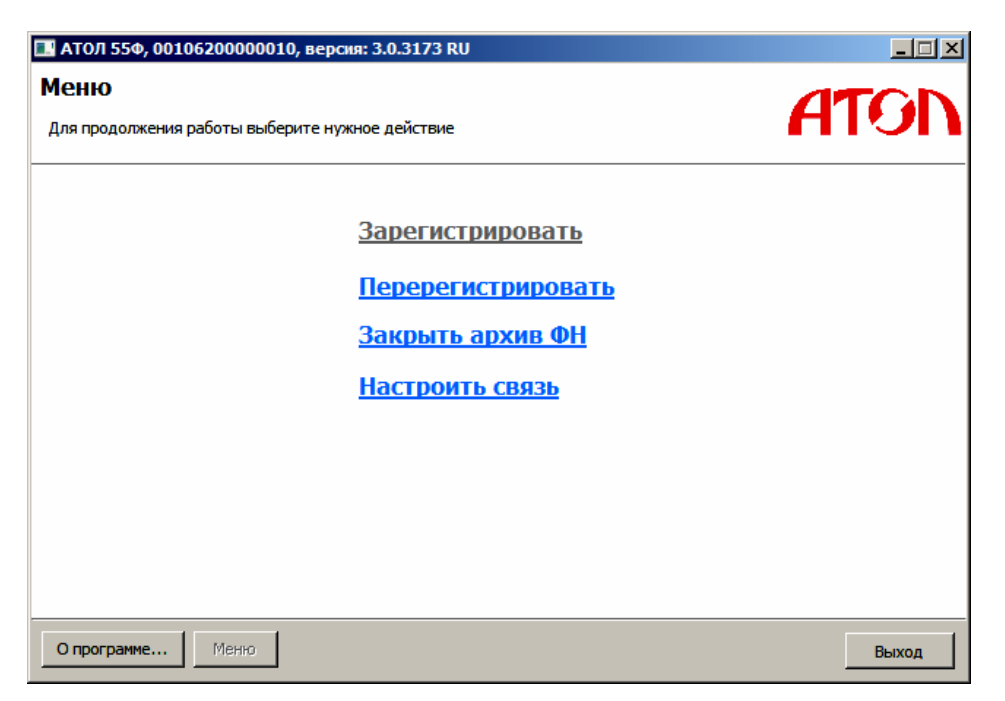

Рисунок 23. Окно основного меню Утилиты (ФФД 1.05/ФФД 1.0)

- <span id="page-26-0"></span>3. Откроется окно «Ввод даты и времени» (рисунок [19\)](#page-20-1). В поля **Дата** и **Время** ввести значения даты и времени или заполнить поля значениями из ПК, нажав на кнопку **Синхронизировать с ПК.** Затем нажать кнопку **Далее**.
- 4. ККТ распечатает сообщение о вводе даты.
- 5. Откроется окно «Закрыть архив ФН», в котором нужно подтвердить операцию, нажав на кнопку **Выполнить**.

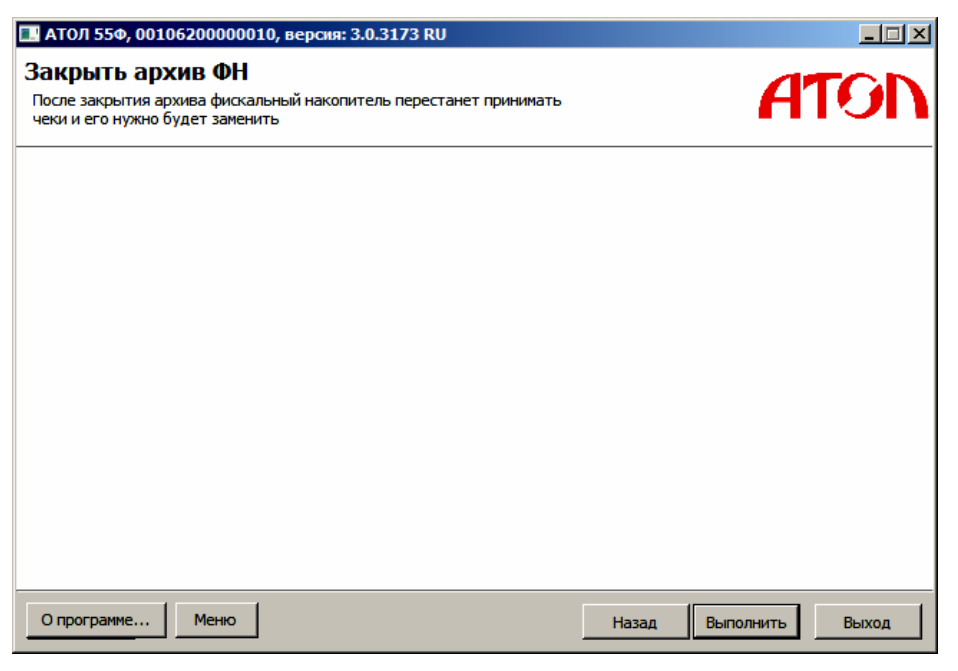

Рисунок 24. Окно закрытия архива (ФФД 1.05/ФФД 1.0)

После закрытия архива будет сформирован соответствующий отчетный фискальный документ с фискальным признаком документа, информация о котором также будет отправлена ОФД.

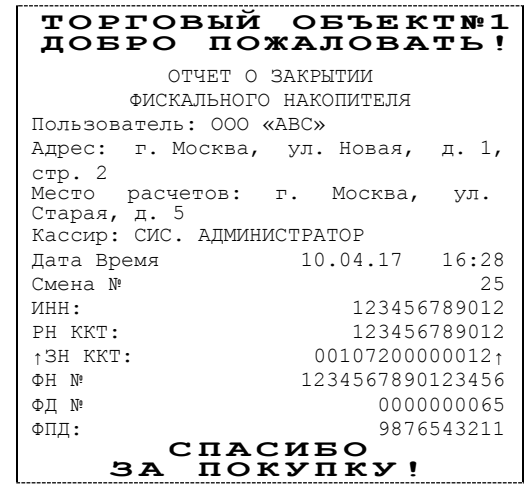

После отчета будет распечатано сообщение о необходимости отправки отчета о закрытии фискального накопителя: ОЖИДАЙТЕ ОТПРАВКИ ФД ОФД

и сообщение о получении подтверждения от ОФД: ОТПРАВКА ФД ОФД ЗАВЕРШЕНА

В случае если фискальные документы не отправлены ОФД, то при попытке закрытия архива фискального накопителя ККТ распечатает сообщение об отмене операции и ошибке:

После удачного закрытия архива старого экземпляра ФН, для продолжения работы с ККТ нужно установить новый экземпляр ФН и провести его активацию. Последовательность действий при выполнении операции аналогична действиям, описанным в разделе [«Регистрация ККТ»](#page-9-0). В случае возникновения ошибки «Нет транспортного соединения ФН» в процессе закрытия архива, нужно настроить соединение и повторить процедуру.

**ФФД 1.05 ФФД 1.0**

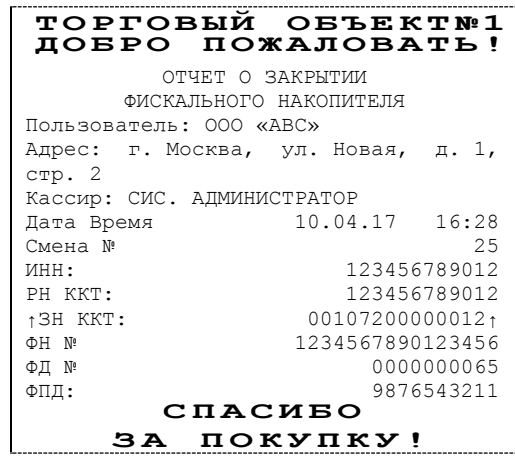

НЕОБХОДИМО ОТПРАВИТЬ ФД ОФД

ОПЕРАЦИЯ ОТМЕНЕНА

## <span id="page-28-0"></span>**Ввод заводского номера ККТ и кода защиты**

В случае если после ремонта ККТ и последующей инициализации памяти ККТ был стерт заводской номер, его нужно ввести. Заводской номер ККТ указан на шильдике на дне корпуса ККТ и в «Паспорте» ККТ. Для этого нужно подключить к ККТ блок питания, подключить ККТ к ПК. Запустить Драйвер ККТ (описание установки Драйвера ККТ описаны в «Руководстве по эксплуатации»), настроить связь с ПК (описание подключения ККТ к ПК по одному из возможных интерфейсов и настройка связи описаны в «Руководстве по эксплуатации»).

Для ввода заводского номера нужно выполнить следующее:

- 1. Выбрать режим ввода заводского номера. Ввести пароль доступа к режиму (по умолчанию 30).
- 2. Нажать кнопку **Войти**.
- 3. Перейти на вкладку «ФН/ЭКЛЗ/ЭЖ».
- 4. В поле **Зав.номер** ввести заводской номер и нажать кнопку **Ввод заводского номера**.

| зав.номер: | 100106200000010 | Ввод зав. номера: |  |
|------------|-----------------|-------------------|--|
|            |                 |                   |  |

Рисунок 25. Поле заводского номера в драйвере ККТ (ФФД 1.05/ФФД 1.0)

5. ККТ распечатает сообщение:

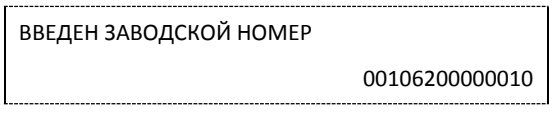

- 6. Далее нужно ввести код защиты, который соответствует данному заводскому номеру (указан в «Паспорте»). Для этого выбрать режим программирования и ввести пароль доступа к режиму (по умолчанию 30).
- 7. Нажать кнопку **Войти**.
- 8. Перейти ко вкладке «Прогр».
- 9. Запрограммировать Таблицу 10 Ряд 4 Поле 1: ввести значения в соответствующие поля и нажать кнопку **Установить поле**.

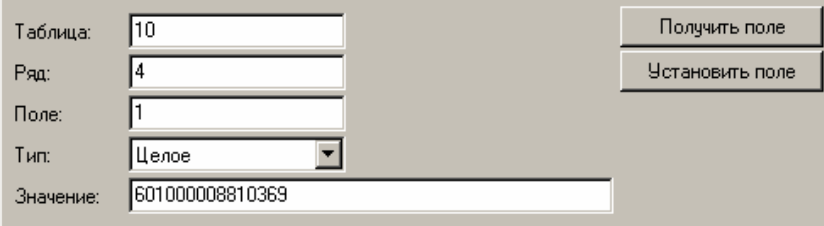

Рисунок 26. Фрагмент вкладки «Программирование» драйвера ККТ (ФФД 1.05/ФФД 1.0)

## <span id="page-29-0"></span>**Возможные неполадки и их устранение**

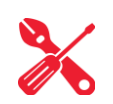

#### **ККТ не реагирует на нажатия кнопки:**

- Идет отработка какой-то команды дождитесь окончания выполнения текущей операции.
- Произошло замятие бумаги освободите бумагу.
- Заклинило нож автоотрезчика с помощью ролика регулятора положения ножа выставите нож в нулевое положение.
- ККТ вышла из строя устраните неполадки согласно эксплуатационной документации или обратитесь к изготовителю ККТ, или обратитесь в сервисную организацию, обслуживающую данную модель ККТ.

#### **ККТ заблокирована при расхождении даты и времени с таймером ФН:**

- ККТ не входит в режим оформления кассовых чеков (смена превысила 24 часа) закрыть смену (снять отчет о закрытии смены).
- В ККТ заблокировано оформление фискальных документов по причине расхождения даты и времени ККТ с таймером ФН – при необходимости закройте смену и введите корректные дату и время в ККТ.

#### **ККТ не входит в режимы:**

- ККТ не входит в режим оформления кассовых чеков (смена превысила 24 часа) необходимо закрыть смену (снять отчет о закрытии смены).
- ККТ заблокирована в режиме ввода даты введите правильную дату.
- Неверный номер режима (ошибка -16) или пароль (ошибка -3825) проверьте режим и пароль.
- Не завершены операции регистрации ККТ, закрытия смены и др. или данные не переданы в ОФД (истек срок ожидания) – завершите операцию и/или настройте связь для корректного обмена с ОФД.
- В ККТ отсутствует ФН (ККТ заблокирована) необходимо проверить подключение ФН к БУ ККТ, проверить исправность кабеля ФН, проверить исправность ФН. При обнаружении неполадки устранить ее или обратиться к изготовителю ККТ, или обратиться в сервисную организацию, обслуживающую данную модель ККТ.
- ККТ заблокирована, при попытке входа в режим воспроизводит характерный звуковой сигнал, по причине несоответствия заводского номера ККТ установленному в нем ФН – установите ФН в соответствующий экземпляр ККТ с правильным заводским номером.

#### **ККТ не отвечает на команды ПК:**

- ККТ выключена включите питание.
- Скорость обмена ККТ с ПК не совпадает со скоростью, на которой ПК посылает команды – установите скорость передачи данных ПК или воспользуйтесь поиском (настройки описаны в «Руководстве по эксплуатации»).
- При работе по интерфейсу RS-232 скорость обмена ККТ с ПК совпадает со скоростью, на которой ПК посылает команды, но канал связи не позволяет передавать данные на такой скорости без ошибок – установите скорость передачи данных между ПК и ККТ равной 4800 бод. Для этого запустите Информацию о ККТ (описание в «Руководстве по эксплуатации»)
- Соединительный кабель не подключен или вышел из строя подключите или замените кабель.
- ККТ вышла из строя устраните неполадки согласно эксплуатационной документации или обратитесь к изготовителю ККТ, или в сервисную организацию, обслуживающую данную модель ККТ.

#### **ККТ не входит в режим оформления кассовых чеков**

Закрыт архив ФН – установите новый экземпляр ФН и проведите регистрацию ККТ.

#### **ККТ издает периодические звуковые сигналы, ПК выдает ошибку «Нет бумаги»:**

- Бумага закончилась, вставьте бумагу.
- Проверить датчик бумаги при обнаружении неполадки рекомендуется обратиться к изготовителю ККТ или в сервисную организацию, обслуживающую данную модель ККТ.

#### **При снятии отчета о закрытии смены произошел сбой, ККТ выдает ошибку «Снятие отчета прервалось»**

необходимо повторно закрыть смену.

#### **Отсутствует печать одной или нескольких точек:**

 Неисправна печатающая головка – рекомендуется обратиться к изготовителю ККТ или в сервисную организацию, обслуживающую данную модель ККТ.

#### **Отсутствует печать:**

- Неисправна печатающая головка рекомендуется обратиться к изготовителю ККТ или в сервисную организацию, обслуживающую данную модель ККТ.
- Недостаточный прижим печатающей головки рекомендуется обратиться к изготовителю ККТ или в сервисную организацию, обслуживающую данную модель ККТ.
- Недостаточная яркость печати увеличьте **Яркость печати**.

#### **При включении питания ККТ подает периодические звуковые сигналы**

Открыта крышка ККТ – закройте крышку.

#### **При включении питания ККТ подает периодические звуковые сигналы**

и, возможно, печатает на чековой ленте «НЕНОРМ» (возможно в любом из пунктов):

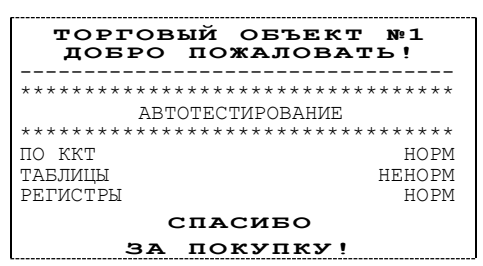

 ККТ вышла из строя – рекомендуется обратиться к изготовителю ККТ или в сервисную организацию, обслуживающую данную модель ККТ.

#### **При включении питания ККТ печатает:**

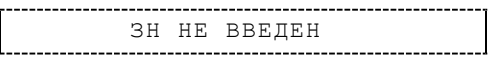

Ввести заводской номер (указан на шильдике на корпусе ККТ)

Или

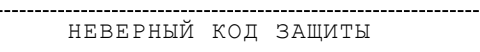

Ввести правильный код защиты (указывается в Паспорте данной ККТ).

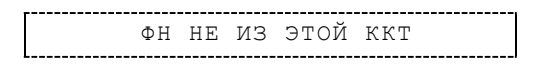

 Установить ФН, с которым была выполнена регистрация данной ККТ. Или

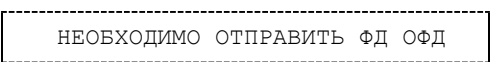

Установить связь с ОФД – отправить данные о фискальном документе.

Или

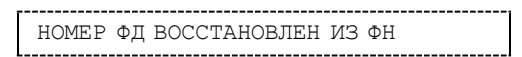

 Сбой в работе ККТ (номер фискального документа не сохранен) – ФД восстановлен автоматически из ФН.

#### **На все команды ПК ККТ отвечает «Неверный пароль»:**

- Пароль доступа к ККТ не используется или некорректный на странице драйвера включите флаг **Использовать пароль** и укажите значение, настроенное в ККТ (закладка «Основные» поле **Пароль доступа к ККТ**).
- **В Z-отчете печатается текст:**

ПРЕВЫШЕНО ВРЕМЯ ОЖИДАНИЯ ОТВЕТА ОФД

Установить связь с ОФД, получить подтверждение.

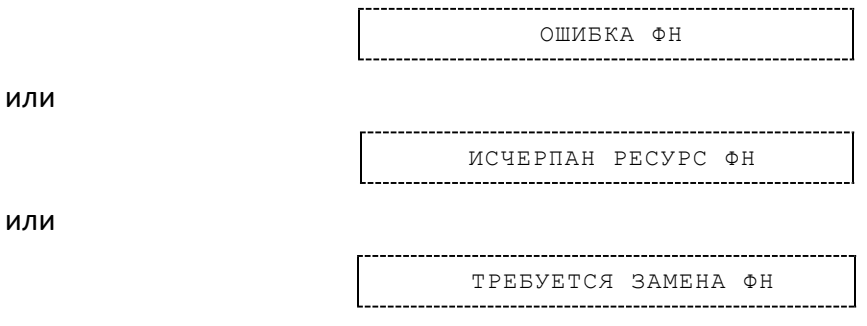

Заменить ФН.

#### **На все команды ПК ККТ отвечает «Неверный пароль»:**

 Пароль доступа к ПТК не используется или некорректный – на странице драйвера включите флаг **использовать пароль** и укажите значение, настроенное в ПТК (закладка «Основные» поле **Пароль доступа к ККТ**).

#### **При печати ККТ выдает ошибку «Перегрев головки принтера» или на бумаге остается темный след от головки:**

• Температура головки принтера превысила 64°С. Рекомендуется понизить яркость печати. Продолжение работы возможно после понижения температуры головки принтера. А также во избежание перегревов печатающей головки при печати объемных документов рекомендуется печатаемую информацию располагать ближе к центру в связи с тем, что температурный датчик расположен по центру печатающего устройства.

#### **При входе в режим оформления кассовых чеков или режим отчетов о закрытии смены ККТ отвечает «Проверьте дату и время»:**

Необходимо установить дату и время.

#### **В ФН переданы неверная дата или время**

Необходимо установить Дату и Время.

#### **Некорректное значение параметров команды ФН**

Необходимо повторно ввести реквизиты регистрации ККТ и провести регистрацию ККТ.

#### **Превышение размеров TLV данных ФН**

Ввести верные реквизиты и параметры регистрации ККТ и выполнить регистрацию ККТ.

#### **Нет транспортного соединения ФН**

 Устранить неполадку соединения ККТ с ФН, повторно ввести данные и провести регистрацию ККТ.

#### **В ФН есть неотправленные ФД**

Требуется завершить отправку ФД.

[Для заметок]

## +7 (495) 730-7420 www.atol.ru

Компания АТОЛ ул. Б. Новодмитровская, дом 14, стр. 2, Москва, 127015

Регистрация ККТ. Методика проведения

Версия документации от 22.03.2017